**Accessing My Advising Worksheet** 

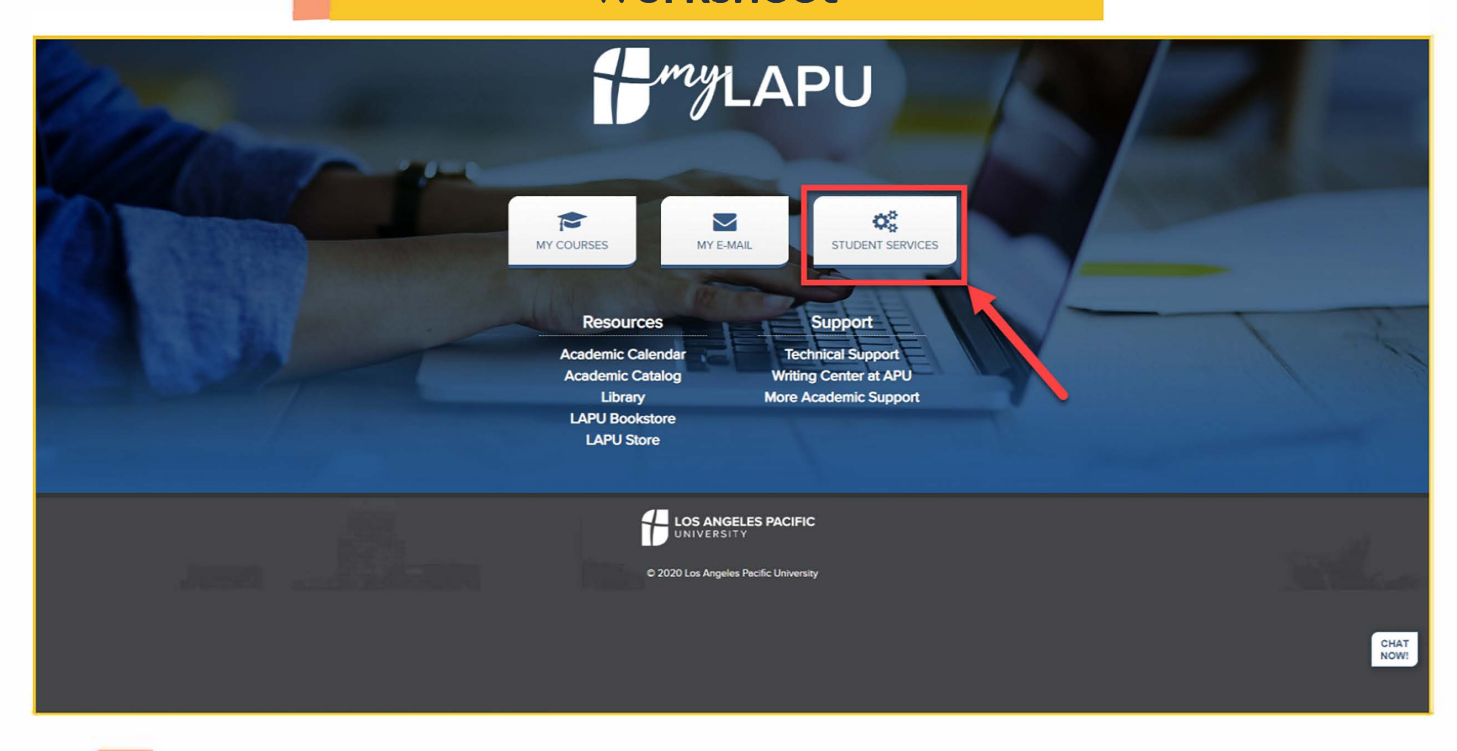

**1** Go to **My.Lapu.edu** and click on *Student Services.*

Created for Momentum 101 I Los Angeles Pacific University Page 1

## **Accessing My Advising** Worksheet

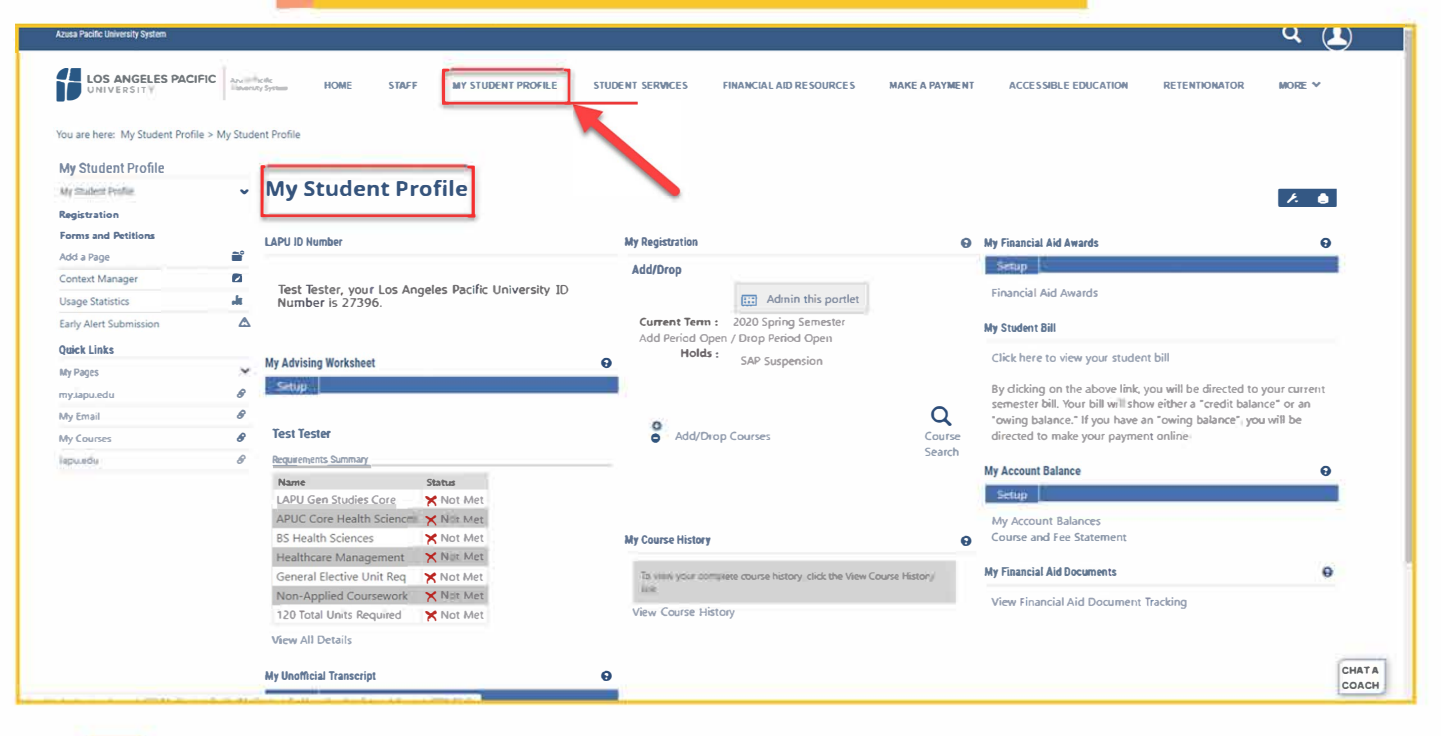

You should then land on the My Student Profile page. If you did not land on this page, please click on My Student Profile in the top menu.

Created for Momentum 101 | Los Angeles Pacific University

 $\overline{2}$ 

Page 2

## **Accessing My Advising Worksheet**

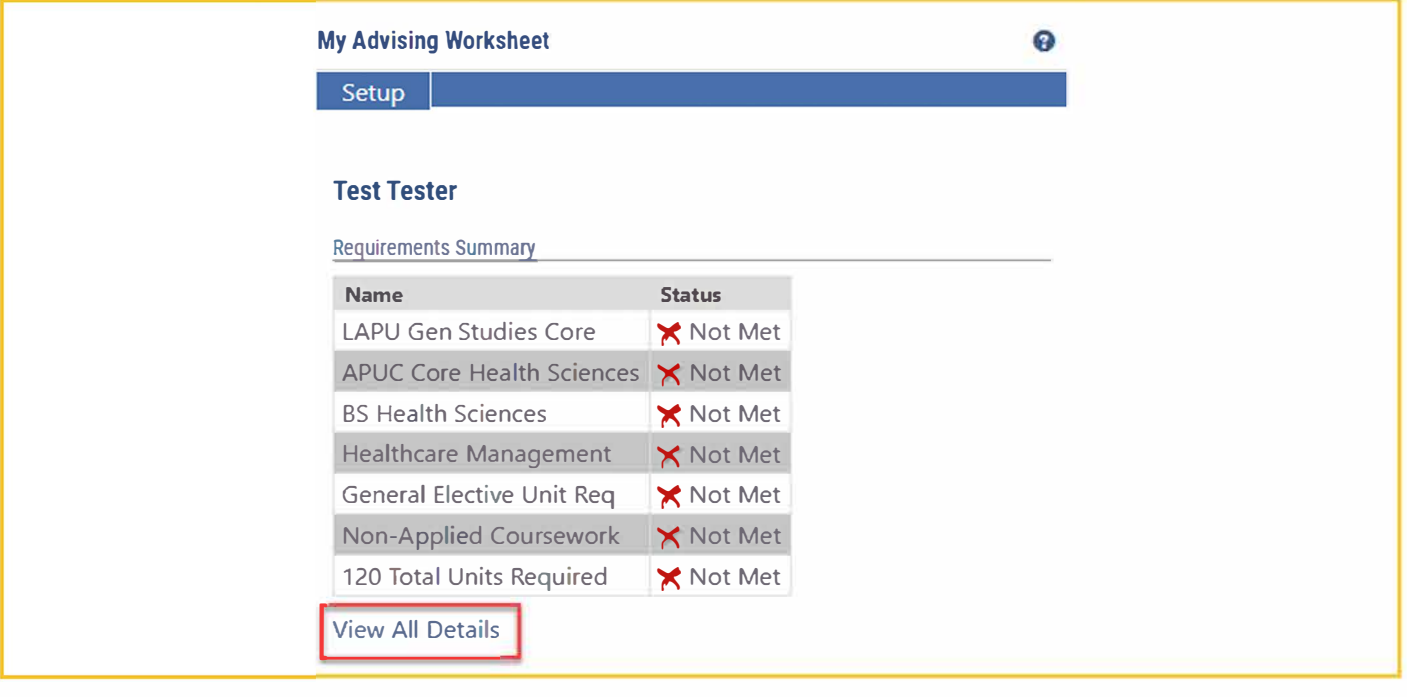

**3** In the first left hand column, Under *My Advising Worksheet* and your *Requirements Summary,* click *View All Details.* 

Created for Momentum 101 I Los Angeles Pacific University Page 3

**Accessing My Advising** Worksheet

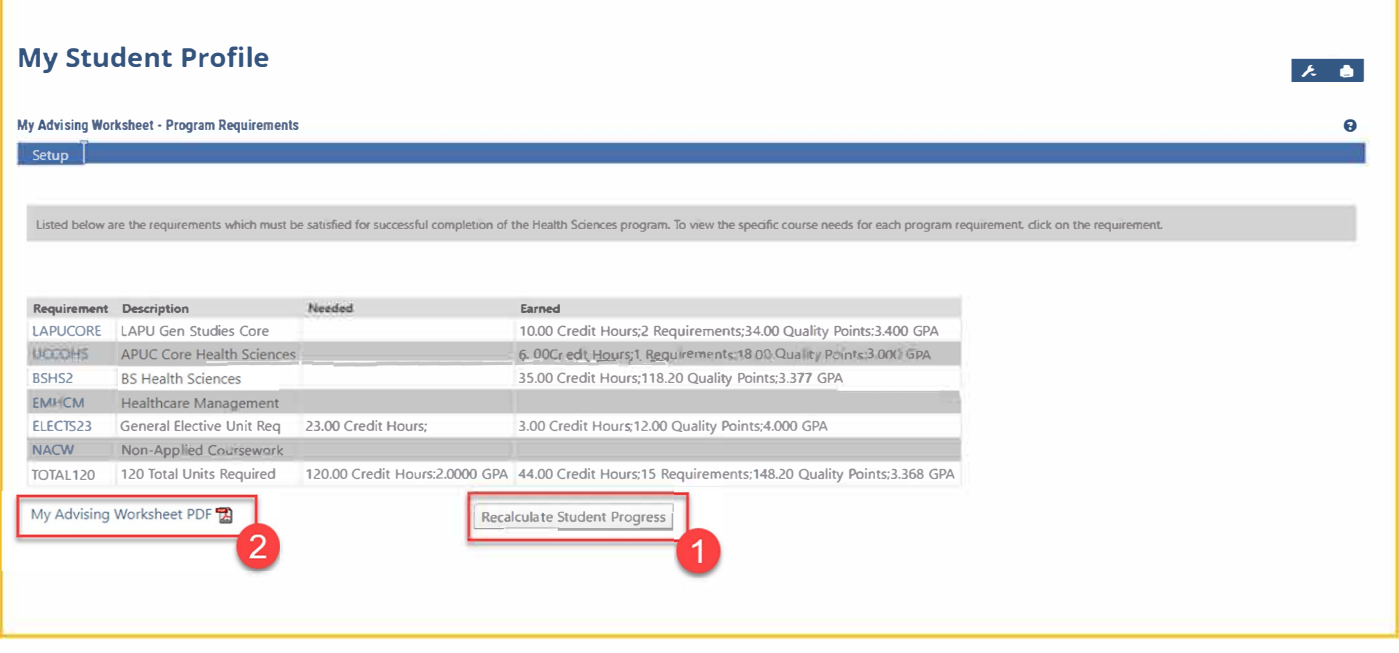

To get your most current advising information, first click on Recalculate Student Progress. If the information showing is the most current, you can just click My Advising Worksheet PDF.

Created for Momentum 101 | Los Angeles Pacific University

 $\overline{4}$ 

## **Accessing My Advising** Worksheet

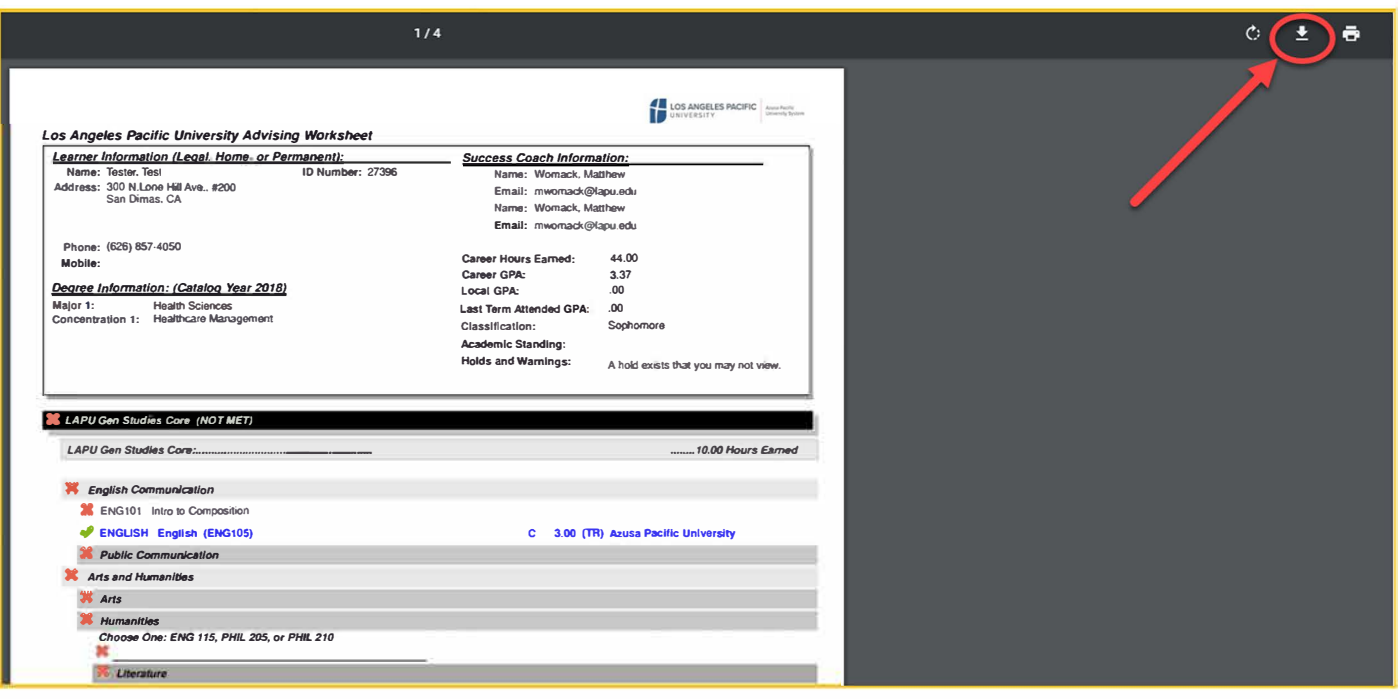

You now have accessed your Advising Worksheet. To download a copy of your My Advising Worksheet PDF, click the download icon in the right hand corner.

Created for Momentum 101 | Los Angeles Pacific University

 $5<sup>1</sup>$